# DS-WIN UPDATE AKTUELL 2/2019

<span id="page-0-0"></span>

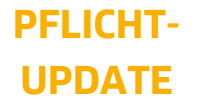

Bitte spätestens vor dem ersten Arbeitstag im Juli einlesen

**DAMPSOFT** 

**Pionier der Zahnarzt-Software. Seit 1986.**

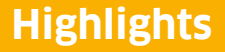

Sehr geehrtes Praxis-Team,

pünktlich zum Ende dieses Quartals stellen wir Ihnen die aktualisierte Version des DS-Win zur Verfügung. Wir arbeiten für Sie kontinuierlich an der Optimierung unserer Produkte, sodass wir auch in diesem Quartal eine Vielzahl an Verbesserungen realisiert haben.

Wir möchten mit dieser Version des DS-Win die Benutzerfreundlichkeit des DS-Win kontinuierlich steigern und Sie noch effizienter bei der Umsetzung gesetzlicher Anforderungen unterstützen. Besonders stolz sind wir auf die neue Behandlungsplanung, die sich flexibel Ihren individuellen Bedürfnissen anpasst.

Im Bereich der Abrechnung haben wir nun unter anderem die Möglichkeit geschaffen, Einverständniserklärungen mit unbefristeter Dauer zu hinterlegen und wir haben unsere beliebte Athena-App um ein Feature erweitert, das es Ihnen ermöglicht, Bilder aus dem View direkt in der App zu sehen.

Das Generalupdate 2/2019 enthält neue Prüfmodule. Lesen Sie es daher bitte vor Ihrem ersten Arbeitstag im Juli 2019 ein. Die Installation der Module ist Voraussetzung für einen reibungslosen Ablauf bei den Abrechnungen.

Wir wünschen Ihnen viel Spaß beim Lesen des neuen Update Aktuell.

Ihr Dampsoft-Team

# **Die wichtigsten Änderungen (1/2)**

# **Neue Prüfmodule** Wir liefern Ihnen wie in jedem Quartal die aktuell gültigen Prüfmodule für die einzelnen Abrechnungen mit aus. Nur wenn Sie die neuen Prüfmodule eingelesen haben, können Sie Ihre Abrechnungen korrekt durchführen.

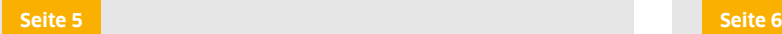

# **Neue Behandlungsplanung**

Mit diesem Update erhalten Sie eine neu gestaltete Behandlungsplanung, die sich Ihren Behandlungen und Abläufen anpasst. Planen Sie mit größtmöglicher Flexibilität gemeinsam mit Ihren Patienten die notwendigen Behandlungsschritte.

# **Neue Gebührenpositionen**

Ab dem 01.07.2019 gibt es in der Bema neue Gebührenpositionen für Früherkennungsuntersuchungen bei Kindern. Mit der Installation dieses Undates finden Sie in Ihrem Bema-Leistungsverzeichnis neue Leistungen, die wir Ihnen hier vorstellen.

# **Gleichartige Berechnung von "Sk" im HKP**

Wir haben auf vielfachen Wunsch eine neue Voreinstellung im HKP eingeführt. Diese Voreinstellung ermöglicht es Ihnen, das Planungskürzel Sk für den Stiftaufbau direkt als "gleichartig" voreinzustellen.

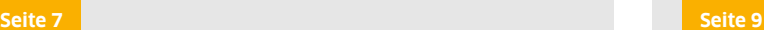

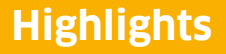

**Seite 3/26**

# **Die wichtigsten Änderungen (2/2)**

# **Lebenslange Einverständniserklärung im Abrechnungsbüro**

In den Einstellungen für das Abrechnungsbüro finden Sie nun die Einstellung "gültig bis Widerruf". Diese Einstellung ermöglicht es Ihnen, eine Einverständniserklärung unbefristet, also praktisch lebenslang, zu hinterlegen.

**[Seite 10](#page-9-0) [Seite 20](#page-19-0)**

# **Bilder aus dem DS-Win-View auch in Ihrer Athena-App sichtbar**

Wir haben die Athena-App um ein weiteres nützliches Feature ergänzt. Zukünftig finden Sie Ihre Bilder aus dem DS-Win-View auch in Ihrer Athena-App. Behandlungsaufklärungen gestalten sich so für Sie noch einfacher und nachvollziehbarer.

# **Wichtige regionale Änderungen**

## **HVM Bayern**

Die KZV Bayern hat neue HVM-Vorgaben beschlossen, welche wir Ihnen vorstellen. Bitte entnehmen Sie detaillierte Informationen zur Berechnung auch dem Rundschreiben Ihrer KZV vom 12.12.2018.

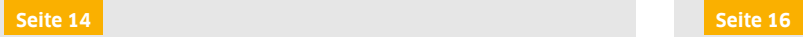

# **HVM Niedersachsen**

Die KZV Niedersachsen hat neue HVM-Vorgaben beschlossen, welche wir Ihnen vorstellen. Bitte entnehmen Sie detaillierte Informationen auch dem Rundschreiben Ihrer KZV vom Dezember 2018.

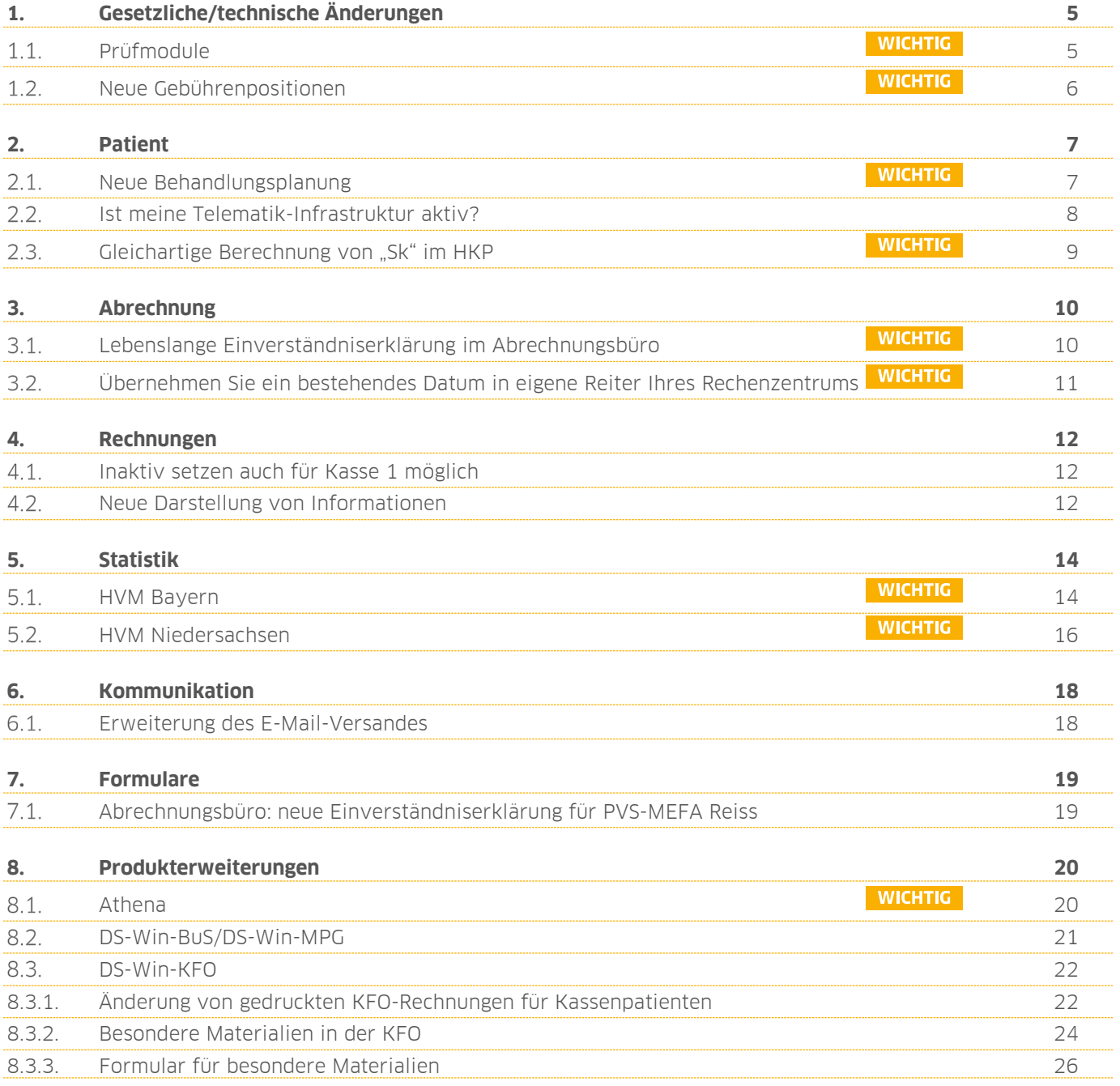

# <span id="page-4-1"></span>**1.** Gesetzliche/technische Änderungen **Dampsoft**

**UPDATE AKTUELL [Stand: Juni 2019](#page-0-0)**

**Seite 5/26**

#### <span id="page-4-0"></span>**Prüfmodule**   $1.1.$

Damit Sie Ihre Abrechnungen korrekt einreichen können, liefern wir Ihnen wie in jedem Quartal die aktuell gültigen Prüfmodule für die einzelnen Abrechnungen mit aus. Bitte lesen Sie das Update vor dem ersten Arbeitstag im Juli ein.

Hier erhalten Sie eine Übersicht der aktuell gültigen Prüfmodule:

- Dateiabrechnung KONS/Chirurgie: Prüfmodulversion 4.3, einzusetzen ab 01.07.2019
- KFO-Dateiabrechnung: Prüfmodulversion 4.5, einzusetzen ab 3/2019
- ZE-Dateiabrechnung: Prüfmodulversion 4.9, einzusetzen ab 01.07.2019
- PA-Dateiabrechnung: Prüfmodulversion 2.7, einzusetzen ab 01.07.2019
- KB-Dateiabrechnung: Prüfmodulversion 3.7, einzusetzen ab 01.07.2019
- KNR12-Modul: 5.0
- Ärztliche Dateiabrechnung für MKG-Chirurgen: Paket 2019.3.0, Kernel 3.2.9, Kryptomodul V1.36.4

Ab 3/2019 wird für alle Abrechnungen das einheitliche Sendemodul 1.5a verwendet. Diese Anpassung erfolgt automatisch mit dem Update — Sie müssen dafür nichts weiter tun.

Ein Tipp für Sie: Im DS-Win erhalten Sie jederzeit eine praktische Übersicht der aktuell enthaltenen Prüfmodule. Diese finden Sie im Hauptmenü unter "Abrechnung/Info" oder über die Funktionstaste F9 auf Ihrer Tastatur. Auch hier klicken Sie auf die >>Abrechnungsinfo<< 0.

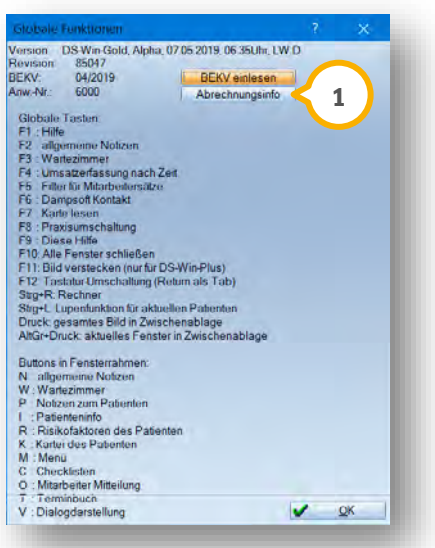

# 1. Gesetzliche/technische Änderungen

**UPDATE AKTUELL [Stand: Juni 2019](#page-0-0)**

**Seite 6/26**

#### <span id="page-5-0"></span> $1.2.$ **Neue Gebührenpositionen**

Ab dem 01.07.2019 gibt es in der Bema neue Gebührenpositionen für Früherkennungsuntersuchungen bei Kindern.

Mit der Installation dieses Updates finden Sie in Ihrem Bema-Leistungsverzeichnis folgende neue Leistungen:

**FU 1**: Zahnärztliche Früherkennungsuntersuchung eines Kindes vom 6. bis zum vollendeten 33. Lebensmonat (27 Punkte):

**a)** Früherkennungsuntersuchung vom 6. bis zum vollendeten 9. Lebensmonat

**b)** Früherkennungsuntersuchung vom 10. bis zum vollendeten 20. Lebensmonat

**c)** Früherkennungsuntersuchung vom 21. bis zum vollendeten 33. Lebensmonat

**FU Pr**: Praktische Anleitung der Betreuungspersonen zur Mundhygiene beim Kind (10 Punkte)

**FU 2**: Zahnärztliche Früherkennungsuntersuchung eines Kindes vom 34. bis zum vollendeten 72. Lebensmonat (25 Punkte)

**FLA**: Fluoridlackanwendung zur Zahnschmelzhärtung (14 Punkte)

### **Bitte beachten Sie:**

Die bis zum 30.06.2019 gültige Gebührennummer FU ist ab dem 01.07.2019 nicht mehr abrechnungsfähig.

### **WICHTIG**

# <span id="page-6-1"></span>**2.** Patient **Dampsoft**

**UPDATE AKTUELL [Stand: Juni 2019](#page-0-0)**

#### <span id="page-6-0"></span> $2.1.$ **Neue Behandlungsplanung**

Mit diesem Update erhalten Sie eine neu gestaltete Behandlungsplanung, die sich Ihren Behandlungen und Abläufen anpasst.

Planen Sie mit größtmöglicher Flexibilität gemeinsam mit Ihren Patienten die notwendigen Behandlungsschritte.

Sämtliche notwendigen Dokumente lassen sich bequem ausdrucken — und auch die Terminplanung realisieren Sie mit wenigen Mausklicks.

Eine Anleitung zum Umgang mit der Behandlungsplanung finden Sie auf unserer Website [www.dampsoft.de](http://www.dampsoft.de/) im Bereich "Service" unter "Anleitungen & Downloads".

### **Hinweis!**

**Um Sie optimal auf das Arbeiten mit der neuen Behandlungsplanung vorzubereiten, bieten wir individuelle und auf Ihre Bedürfnisse zugeschnittene Schulungen an.**

**Lerne Sie die Vorteile der neuen Behandlungsplanung im Rahmen eines Kurses in Ihrer Nähe kennen. Weitere Informationen finden Sie unter [www.dampsoft.de/behandlungsplanung](http://www.dampsoft.de/behandlungsplanung)**

**Alternativ erläutern Ihnen unsere Experten den Umgang mit der Behandlungsplanung gerne im Rahmen einer Remoteschulung. Kontaktieren Sie uns einfach unter der Rufnummer 04352 9171-71. Wir beraten Sie gerne.**

**WICHTIG** 

# **2.** Patient

#### <span id="page-7-0"></span> $2.2.$ **Ist meine Telematik-Infrastruktur aktiv?**

Um schnell zu erkennen, ob in Ihrer Praxis die Telematik-Infrastruktur aktiviert ist, reicht ab sofort ein Tastendruck.

Über die Funktionstaste "F9" auf Ihrer Tastatur erhalten Sie auch bisher schon Informationen, beispielsweise zur installierten DS-Win-Version, zu Prüfmodulversionen und zum aktuellen BEKV.

Ab sofort lesen Sie dort auch, ob die Telematik-Infrastruktur aktiviert ist **①**.

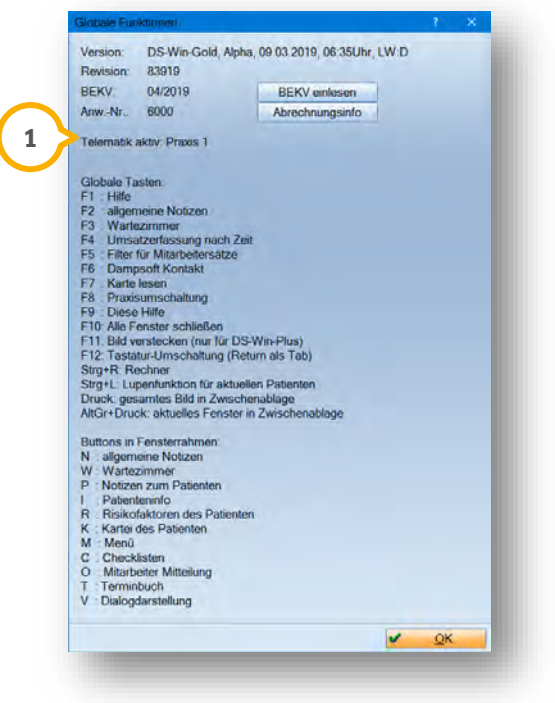

Ist die Telematik-Infrastruktur nicht aktiviert, finden Sie hier stattdessen den Eintrag "Telematik aktiv: keine Praxis".

# **2.** Patient

**UPDATE AKTUELL [Stand: Juni 2019](#page-0-0)**

**Seite 9/26**

#### <span id="page-8-0"></span> $2.3.$ **Gleichartige Berechnung von "Sk" im HKP**

Eine neue Voreinstellung im HKP ermöglicht Ihnen, das Planungskürzel "Sk" für den Stiftaufbau direkt als "gleichartig" voreinzustellen.

Klicken Sie im HKP unten links auf das Einstellungsrädchen. Es öffnen sich die Voreinstellungen:

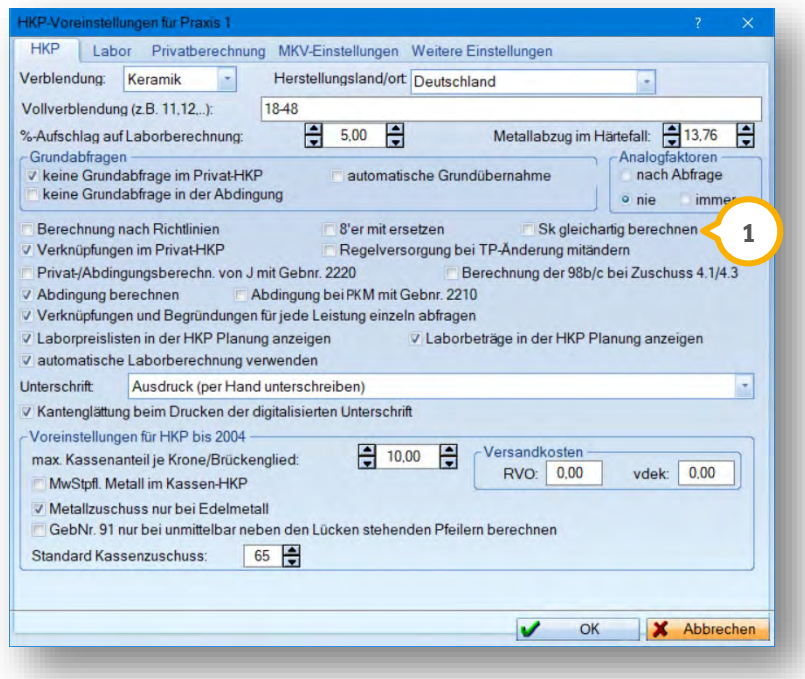

 $\mathbf 1$  Setzen Sie das Häkchen bei "Sk gleichartig berechnen", wenn Sie möchten, dass der Stiftaufbau automatisch gleichartig berechnet wird.

Im HKP wird durch die Ablage des Kürzels die 18a nicht als Honorarleistung geplant, stattdessen die zugehörige GOZ-Leistung.

**UPDATE AKTUELL [Stand: Juni 2019](#page-0-0)**

**Seite 10/26**

### <span id="page-9-1"></span><span id="page-9-0"></span> $3.1.$ **Lebenslange Einverständniserklärung im Abrechnungsbüro**

In den Einstellungen für das Abrechnungsbüro finden Sie nun die Einstellung "gültig bis Widerruf" (U). Bitte beachten Sie, dass das Häkchen erst aktiv wird, nachdem Sie eine Kombination aus Behandler und Kundennummer angewählt, sowie auf >>Bearbeiten<< (2) geklickt haben.

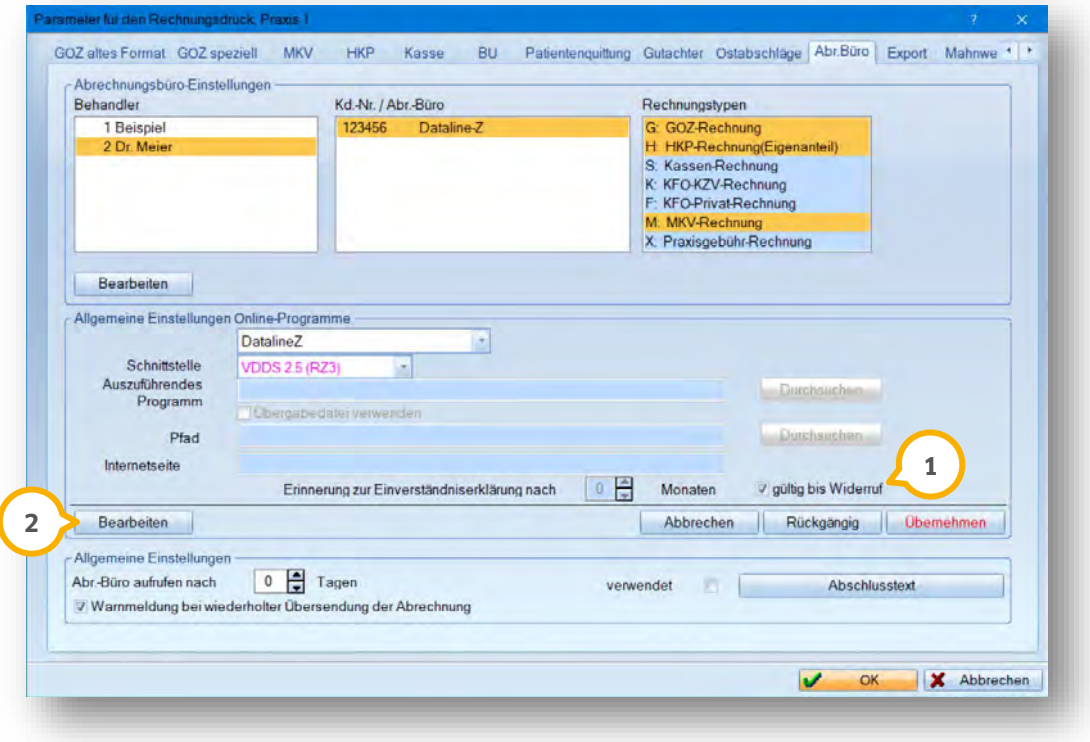

Mit diesem Häkchen geben Sie der Einverständniserklärung eine lebenslange Dauer beim Patienten wird also als Datum der 31.12.2099 eingetragen — Sie erhalten bis zu diesem Datum keinen Hinweis auf eine notwendige Erneuerung der Erklärung.

Die Einstellung nehmen Sie pro Abrechnungsbüro vor. Sie gilt dann für alle Kundennummern dieses Abrechnungsbüros, die Sie im DS-Win eingerichtet haben, gleichermaßen.

### **Hinweis!**

**Sobald Sie das Häkchen setzen und auf >>Übernehmen<< klicken, wird die vorher**  eingestellte Monatszahl bis zur nächsten Erinnerung auf "0" gesetzt. **Möchten Sie die lebenslange Dauer wieder entfernen, tragen Sie bitte danach die gewünschte Monatszahl wieder ein.**

**WICHTIG** 

# **3. Abrechnung**

**UPDATE AKTUELL [Stand: Juni 2019](#page-0-0)**

**Seite 11/26**

### <span id="page-10-0"></span> $3.2.$ **Übernehmen Sie ein bestehendes Datum in eigene Reiter Ihres Rechenzentrums**

Beginnen Sie neu mit einem Rechenzentrum zu arbeiten, für das es in der Patientenauswahl einen eigenen Reiter gibt (BFS/Factoring Cockpit, DZR/ABZ, ZA Ag)?

Sofern im Reiter "Bank" bereits ein Datum für die Einverständniserklärung existiert, erhalten Sie beim Aufruf eines der oben beschriebenen Reiter ab sofort eine Abfrage:

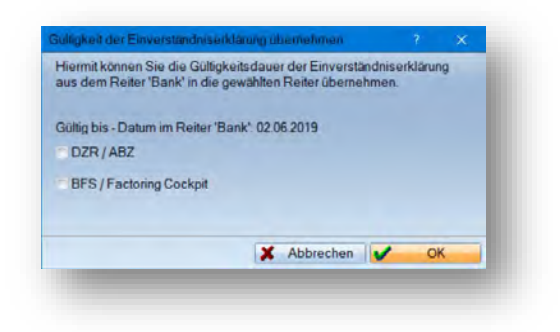

Es werden Ihnen die Rechenzentren vorgeschlagen, die bei Ihnen eingerichtet sind, einen eigenen Reiter haben und bei denen noch kein Datum existiert. Setzen Sie das Häkchen, je nachdem, in welchen Reiter Sie das Datum übertragen möchten.

Die Abfrage erscheint so lange, bis in allen beteiligten Reitern ein Datum hinterlegt ist. Das Datum lässt sich alternativ auch durch den Druck einer entsprechenden Einverständniserklärung erzeugen.

# <span id="page-11-0"></span>**4. Rechnungen Dampsoft 4. Rechnungen**

**UPDATE AKTUELL [Stand: Juni 2019](#page-0-0)**

**Seite 12/26**

#### <span id="page-11-1"></span> $4.1.$ **Inaktiv setzen auch für Kasse 1 möglich**

Sie haben mehrere Kassen angelegt und möchten Ihre Kasse 1 inaktiv schalten? Mit diesem Update haben wir die Möglichkeit dafür geschaffen.

Die Voraussetzungen, um Kasse 1 inaktiv zu schalten sind:

- Der Saldo muss 0,-€ betragen
- Es muss mindestens eine weitere, aktive Kasse geben

Kassen lassen sich inaktiv schalten, indem Sie über die Multifunktionsleiste den Punkt "Rechnungen/Kassenbuch" aufrufen. Klicken Sie unten links auf das Einstellungsrädchen und wechseln Sie in den Reiter "Kassen" (1).

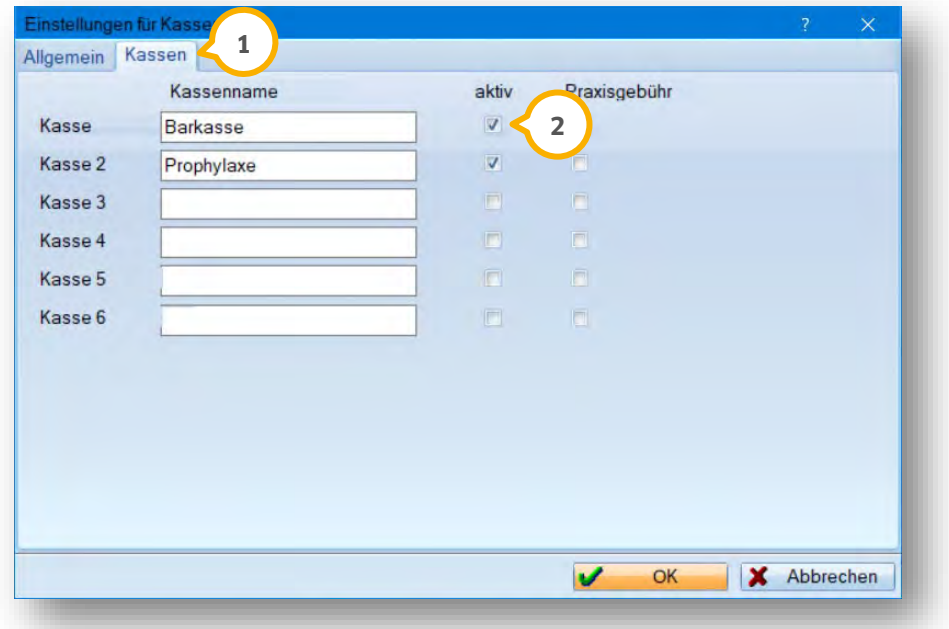

Entfernen Sie das Häkchen "aktiv" (2) bei den gewünschten Kassen. Sollte der Saldo der Kasse noch nicht 0,- € betragen, erhalten Sie beim Klick auf >>OK<< eine entsprechende Meldung.

Bitte beachten Sie, dass mindestens eine aktive Kasse vorhanden sein muss. Ansonsten erhalten Sie ebenfalls eine Meldung.

#### <span id="page-11-2"></span> $4.2.$ **Neue Darstellung von Informationen**

Nicht nur in der Rechnungsliste finden Sie künftig wichtige Informationen noch übersichtlicher. Auch in der Umsatzsteuervoranmeldung, im Mahnwesen und im Privatrezept hält die neue Übersicht Einzug.

Stellvertretend für alle Bereiche erläutern wir Ihnen die Änderung anhand der Rechnungsliste.

**Seite 13/26**

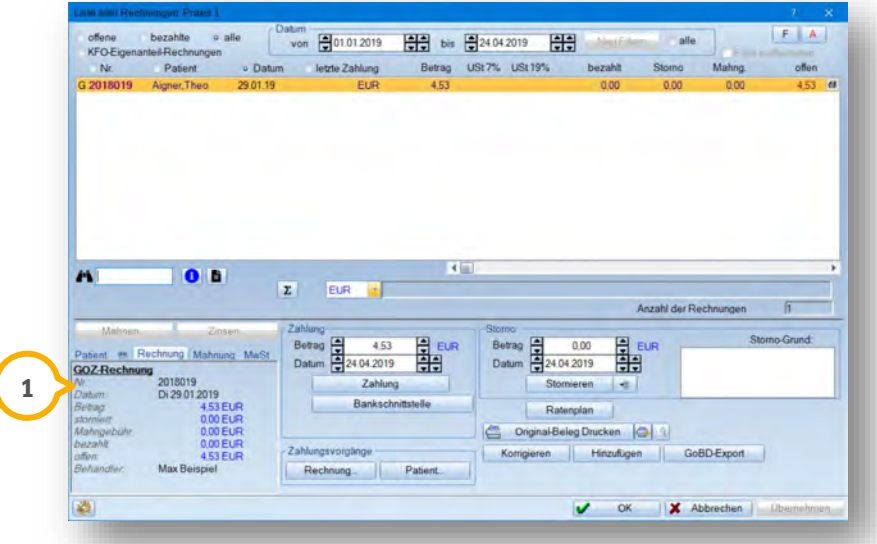

In der Rechnungsliste finden Sie die Informationen zu der jeweils angeklickten Rechnung ab sofort in einem übersichtlichen Reitersystem. Die Reiter sind unterteilt in Patientendaten (Reiter "Patient"), Kontaktdaten (Telefon-Symbol), Rechnungsdaten (Reiter "Rechnung"), Informationen zur Mahnstufe der Rechnung (Reiter "Mahnung") und MwSt-Daten (Reiter "MwSt" – dieser ist nur sichtbar, sofern MwSt auf der Rechnung enthalten ist).

Im obigen Beispiel liegt der Reiter "Rechnung" im Vordergrund (1). Sie finden darin Informationen zu der Rechnung und den zugehörigen Zahlungsvorgängen.

In der Umsatzsteuervoranmeldung werden die Reiter unterteilt in Patientendaten, Kontaktdaten, Rechnungsdaten, Vorgang und MwSt-Daten. Damit alle Reiter gefüllt werden, ist es nötig, einen Vorgang in der Umsatzsteuervoranmeldung anzuklicken.

In der Mahnliste werden die Reiter unterteilt in Patientendaten, Kontaktdaten, Rechnungsdaten, und Informationen zur Mahnstufe.

Im Kopf des Rezeptes (privat selbstdefiniert) werden die Reiter unterteilt in Patientendaten und Kontaktdaten.

Im Rezept füllt sich der Reiter "Patientendaten" mit den Inhalten: Patientennummer, Name/Vorname, Geburtsdatum, Status, Krankenkasse und Adresse.

Im Reiter "Kontaktdaten" finden Sie sämtliche Kontaktdaten des Patienten.

Bitte beachten Sie, dass die Reiter nur solche Informationen anzeigen, die auch von Ihnen erfasst wurden.

# <span id="page-13-1"></span>**5. Statistik Dampsoft 5.**

**UPDATE AKTUELL [Stand: Juni 2019](#page-0-0)**

**Seite 14/26**

#### <span id="page-13-0"></span> $5.1.$ **HVM Bayern**

Die KZV Bayern hat neue HVM-Vorgaben beschlossen. Neu für Sie ist, dass ab sofort auch KCH-Leistungen mit einfließen. **Bitte entnehmen Sie alle Informationen zur Berechnung dem Rundschreiben Ihrer KZV vom 12.12.2018.**

Mit dieser Änderung hält auch ein neuer Begriff Einzug: Der KCH-HVM umfasst drei sogenannte "Fallgruppen".

Eine Fallgruppe definiert sich hierbei durch die ihr zugeordneten Leistungen.

Die Fälle, die Sie zur Abrechnung übermitteln, werden anhand der erfassten Leistungen in die Fallgruppen sortiert.

Dabei gibt es die Fallgruppen "U" (für Untersuchungs- und Vorsorgeleistungen), "B" (für Basisleistungen) und "K" (für kieferchirurgische Leistungen).

Im Folgenden erhalten Sie eine Übersicht über die Bereiche des HVM und welche Kassen jeweils dort einfließen.

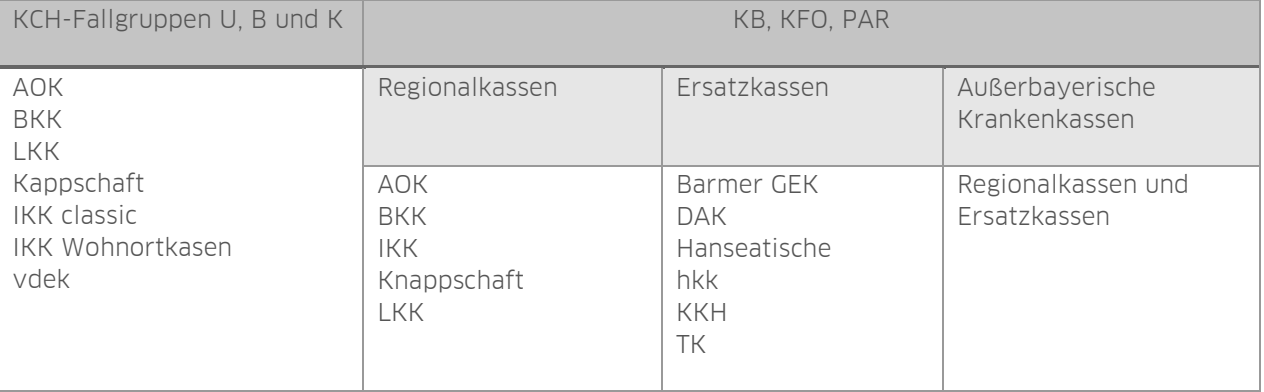

KCH-Leistungen werden für die außerbayerischen Krankenkassen im HVM nicht berücksichtigt.

### **WICHTIG**

**Seite 15/26**

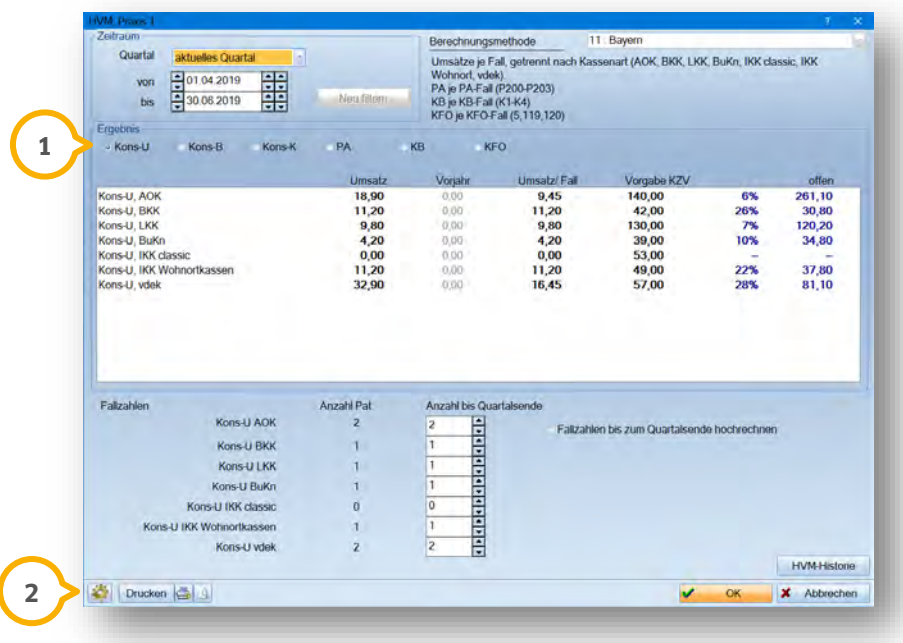

Durch das Aktivieren des jeweiligen Bereiches (1) sehen Sie im mittleren Feld die zugehörige Auswertung.

Sie gelangen wie gewohnt über ein Einstellungsrädchen unten links in die Voreinstellungen (2). Klicken Sie darauf, gelangen Sie in den Reiter "Fallgruppen".

Hier sind alle relevanten Bema-Leistungen bereits mittels eines Häkchens in die korrekte Fallgruppe vorsortiert.

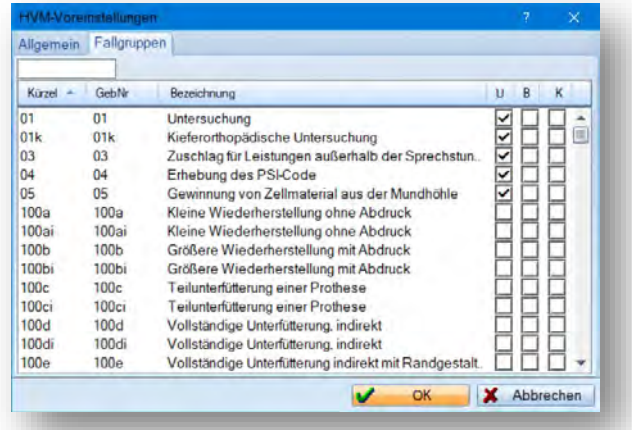

## **Hinweis!**

**In den Voreinstellungen nehmen Sie zukünftig Änderungen an den Fallgruppen vor. Dampsoft wird in der Zukunft keine Änderungen an den Fallgruppen der Leistungen vornehmen. Wenn Ihre KZV Ihnen mitteilt, dass Änderungen nötig sind, führen Sie diese bitte eigenständig durch.** 

# **5.** Statistik

**UPDATE AKTUELL [Stand: Juni 2019](#page-0-0)**

**Seite 16/26**

#### <span id="page-15-0"></span>**HVM Niedersachsen**   $5.2.$

Auch die KZV Niedersachsen hat eine Änderung des HVM beschlossen. Künftig definieren Sie vorab für alle behandelnden Zahnärzte einen Faktor. **Bitte entnehmen Sie alle Informationen zur Berechnung dem Rundschreiben Ihrer KZV aus dem Dezember 2018.** 

Klicken Sie unten links im HVM auf das Einstellungsrädchen. Sie finden hier den neuen Reiter "Praxisfaktor Niedersachsen".

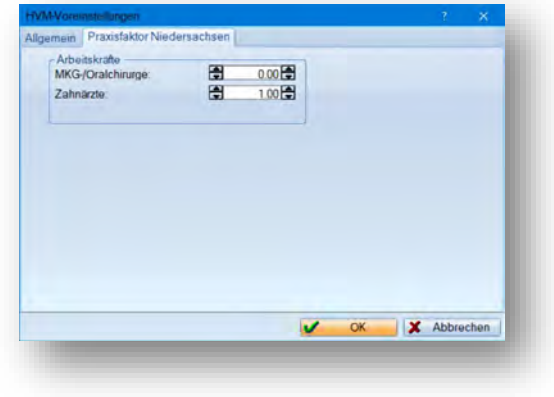

Bitte legen Sie anhand der Informationen aus Ihrem KZV-Rundschreiben den entsprechenden Faktor für Ihre Praxis fest.

Bitte beachten Sie, dass eine Eintragung nur dann notwendig ist, wenn Sie Teilzeitkräfte oder MKG-Chirurgen in der Praxis beschäftigen.

**Seite 17/26**

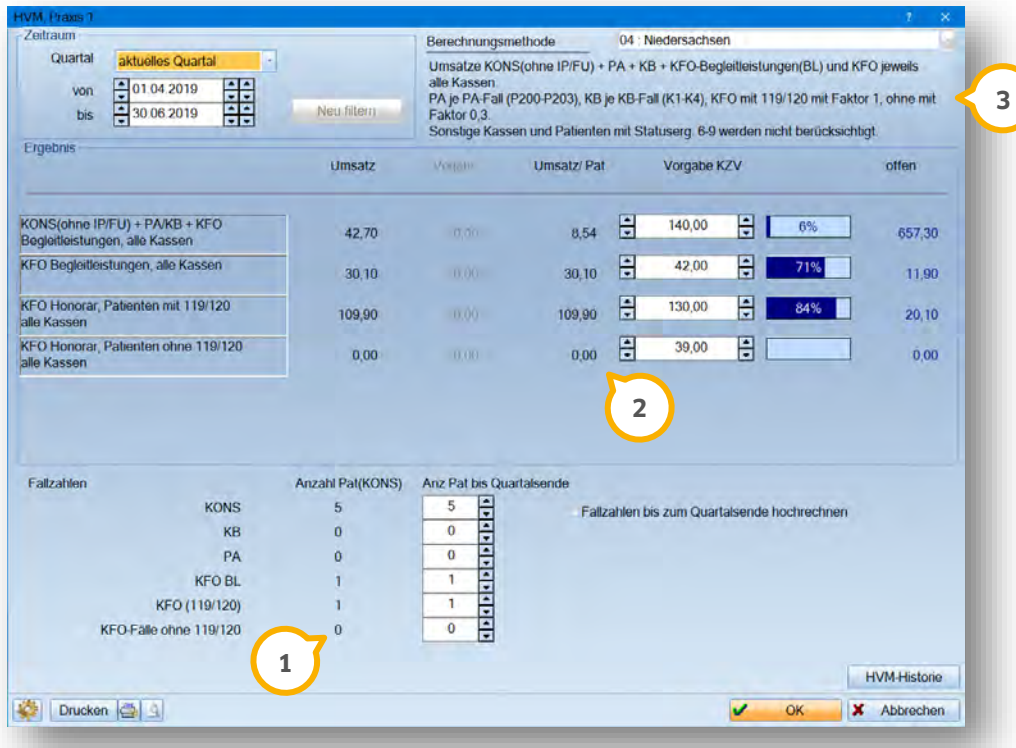

"Sonstige Kostenträger" sowie Patienten mit der Versichertenstatusergänzung 6,7,8 und 9 werden im HVM nicht berücksichtigt.

Außerdem fließen folgende Leistungen nicht in den HVM ein: IP/FU, Wegegeld, Besuchsleistungen 700 (7700), 75 (7750) sowie 171a/b, 172a/b, 173a/b, 174a/b und 107a.

Bei der Berechnung von PAR- und KB- Fällen gibt es eine Neuerung:

Nur, wenn mindestens eine der Leistungen K1-K4 oder K6 im KB-Plan enthalten sind, wird dieser Fall als kompletter Fall gewertet und als ein Fall in der Anzahl der Patienten gezählt (1).

Ist keine der oben beschriebenen Leistungen enthalten, werden nur die Beträge berechnet (2). Der Patient wird unter (1) nicht als Fall hinzugezählt.

Ebenso verhält es sich im Bereich PAR: Der Patient wird nur als kompletter Fall gezählt (1), wenn eine der Leistungen P200-P203 berechnet wurde. Wurde keine dieser Leistungen erfasst, wird, wie auch im Bereich KB, nur der Betrag berechnet (2).

Der Bereich KFO wird unterteilt in Fallzahlen mit den Leistungen 119/120 und Fallzahlen ohne die Leistungen 119/120 3 und dementsprechend berechnet.

# <span id="page-17-0"></span>**6. Kommunikation Dampsoft 6. Kommunikation**

**UPDATE AKTUELL [Stand: Juni 2019](#page-0-0)**

**Seite 18/26**

#### <span id="page-17-1"></span> $6.1.$ **Erweiterung des E-Mail-Versandes**

Wir haben den E-Mail-Versand für Sie überarbeitet.

Durch die Überarbeitung ist es nun möglich, dass Ihnen auch mitarbeiterbezogen mehr Konten angeboten werden, die Ihren Einstellungen sowie dem angemeldeten Mitarbeiter entsprechen.

### **Hinweis!**

**Durch diese Erweiterung wird unter Umständen zunächst ein anderes Konto als Absender angeboten als das, was Sie bisher erhielten.** 

**Bitte achten Sie darauf und stellen gegebenenfalls das Absender-Konto so um, wie Sie es benötigen.**

Möchten Sie, sobald Sie eine neue E-Mail verfassen, alle in Frage kommenden Konten zur Auswahl angeboten bekommen, ist dies mittels einer neuen Voreinstellung möglich.

Dazu öffnen Sie bitte über die Multifunktionsleiste den Reiter "Kommunikation/E-Mail". Im E-Mail-Client klicken Sie auf "E-Mail/Einstellungen/Allgemeine Einstellungen". Aktivieren Sie folgende Voreinstellung: **1**

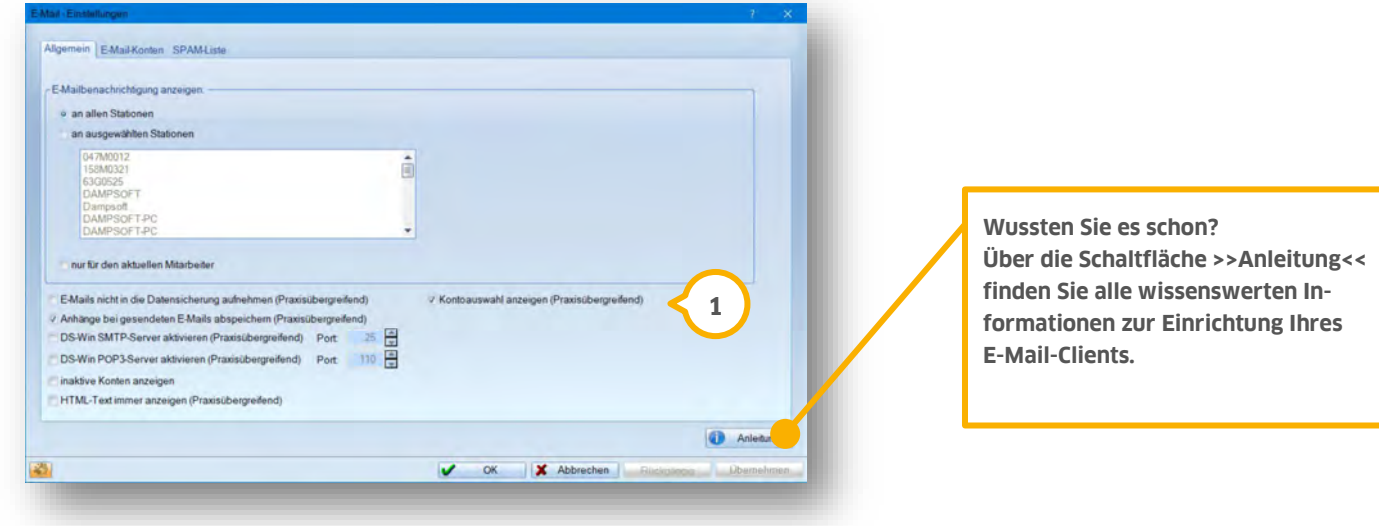

Sobald Sie im E-Mail-Client oder aus weiteren Programmbereichen heraus eine E-Mail erzeugen, erhalten Sie vorab eine Auswahl aller in Frage kommenden Konten:

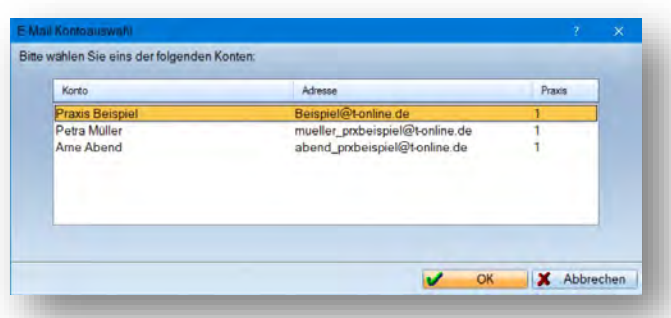

### <span id="page-18-1"></span><span id="page-18-0"></span> $7.1.$ **Abrechnungsbüro: neue Einverständniserklärung für PVS-MEFA Reiss**

Die PVS-MEFA Reiss GmbH hat seine Einverständniserklärung aktualisiert. Diese finden Sie wie gewohnt über den Reiter "Formular" - "Einverständnis Abr.-Büro". Wählen Sie aus der Auswahlliste das Formular "PVS-MEFA Reiss (2018)".

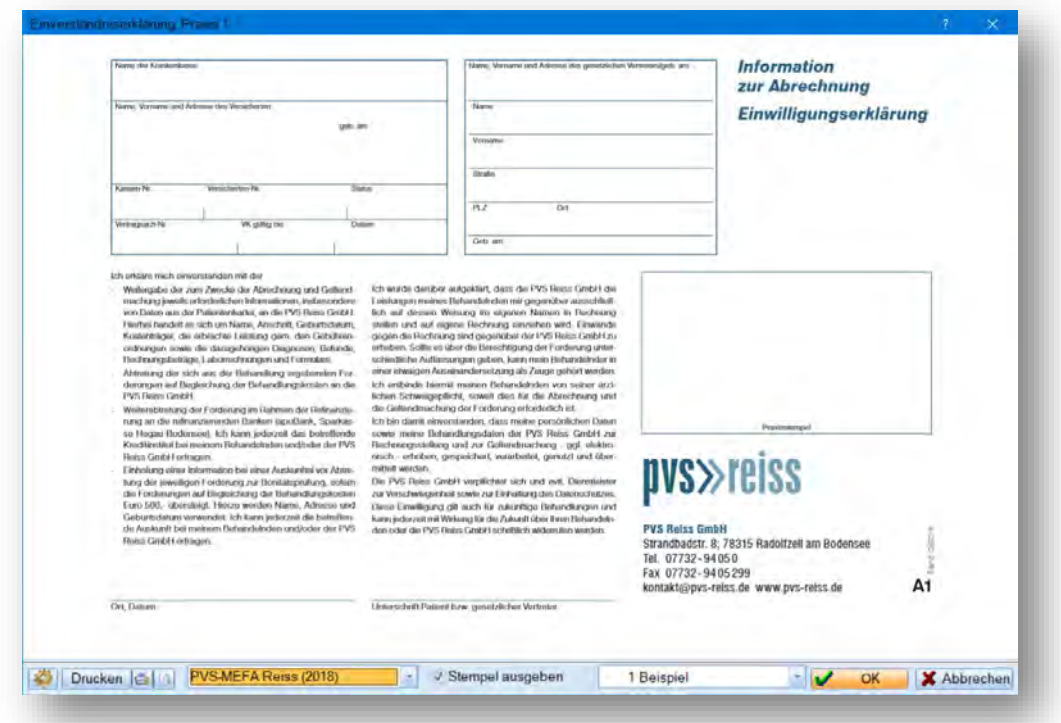

Entscheiden Sie beim Ausdruck (über das kleine Druckersymbol), ob Sie das Ihnen vorliegende Formular bedrucken möchten oder das Formular auf einem leeren Blatt ausdrucken.

Ein Tipp für Sie:

Wählen Sie für den Ausdruck das Format DIN A5 Quer, werden zwei Seiten ausgedruckt. Im Format DIN A4 ist es eine Seite.

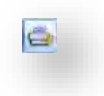

# <span id="page-19-1"></span>**8. Produkterweiterungen Dampsoft** Departement of the state of the state of the state of the state of the state of the state of the state of the state of the state of the state of the state of the state of the state of t

**UPDATE AKTUELL [Stand: Juni 2019](#page-0-0)**

**Seite 20/26**

#### <span id="page-19-0"></span> $8.1.$ **Athena**

**2** 

Zukünftig finden Sie Ihre Bilder aus dem DS-Win-View auch in Ihrer Athena-App. Behandlungsaufklärungen gestalten sich so für Sie noch einfacher und nachvollziehbarer.

Neu angelegte Bilder im DS-Win-View werden automatisch für die Anzeige in Athena optimiert und übermittelt.

Sie erkennen die erfolgreiche Übermittlung an einem neuen Symbol: Dieses liegt auf dem Vorschaubild Ihrer Bilder im View  $\Omega$ .

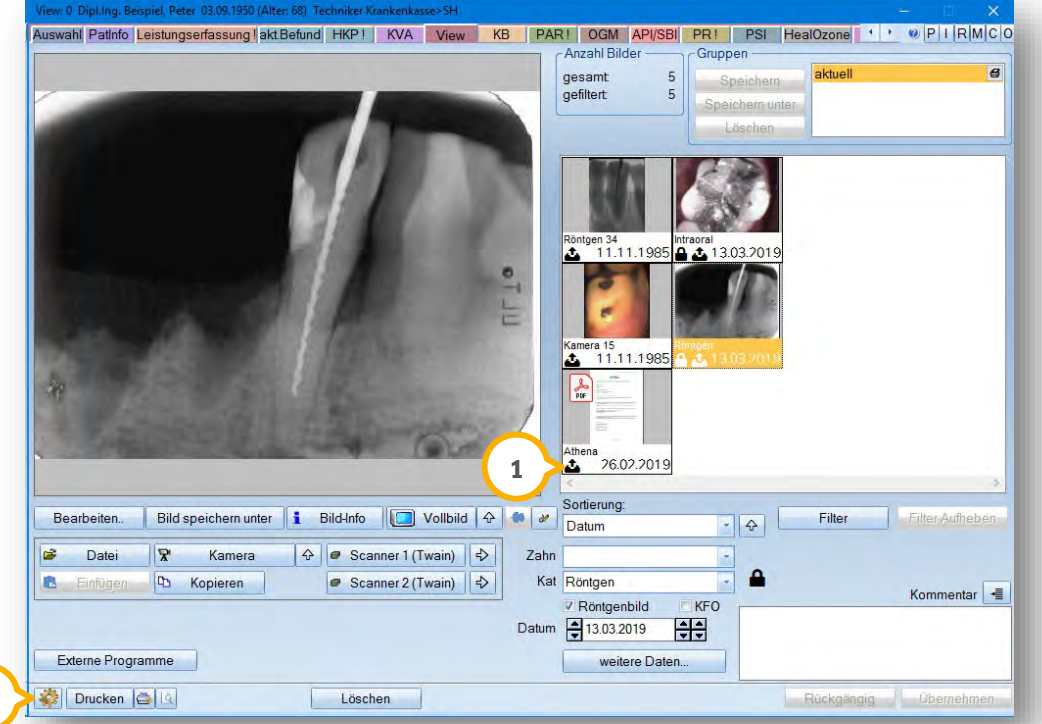

Alle Bilder, die im DS-Win-View angezeigt werden können, werden nach erfolgter Athena-Anbindung übertragen.

Sollte bei einem Bild das Symbol nicht vorhanden sein, bzw. das Bild in der Athena-App nicht erscheinen, reicht ein einfacher Klick auf das Vorschaubild. Die Übertragung startet augenblicklich.

Möchten Sie an einer Station keine Übertragung der Bilder auslösen, so schalten Sie dies pro Station in den DS-Win-View-Voreinstellungen aus. Klicken Sie dazu auf das Einstellungsrädchen unten links (2).

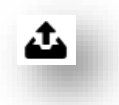

**Seite 21/26**

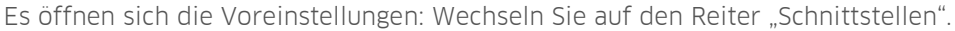

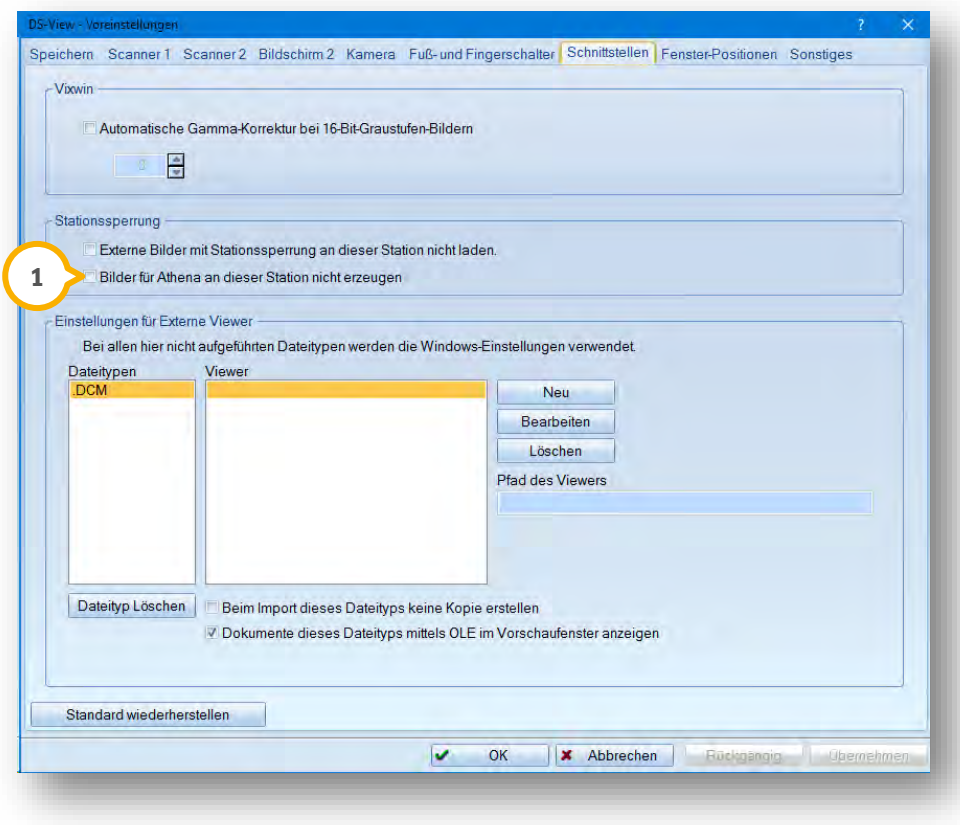

Setzen Sie das Häkchen "Bilder für Athena an dieser Station nicht erzeugen". Bitte beachten Sie, dass die oben beschriebenen Symbole auf den Vorschaubildern an dieser Station nicht mehr angezeigt werden, so lange diese Einstellung aktiv ist.

<span id="page-20-0"></span>Von anderen Stationen werden die Bilder weiterhin übertragen.

#### $8.2.$ **DS-Win-BuS/DS-Win-MPG**

Im DS-Win-BuS und DS-Win-MPG wurden folgende Dokumente aktualisiert:

- Mutterschutzgesetz
- Medizinprodukte-Betreiberverordnung
- Medizinproduktegesetz

Das Dokument "Strahlenschutzverordnung" liefern wir in diesem Quartal erstmalig an Sie aus.

# **8. Produkterweiterungen**

**UPDATE AKTUELL [Stand: Juni 2019](#page-0-0)**

**Seite 22/26**

#### <span id="page-21-1"></span><span id="page-21-0"></span> $8.3.$ **DS-Win-KFO**

# 8.3.1. Änderung von gedruckten KFO-Rechnungen für Kassenpatienten

Sie werden im DS-Win feststellen, dass sich notwendige Änderungen an KFO-Rechnungen künftig anders gestalten.

Sofern eine KFO-Rechnung für einen Kassenpatienten gedruckt wurde, ist es ab sofort notwendig, diese zu korrigieren, bevor Änderungen vorgenommen werden. Wir stellen mit diesem neuen Vorgehen sicher, dass für Sie jederzeit nachvollziehbar ist, welche Änderungen zu welchem Zeitpunkt vorgenommen wurden. Mit der Rechnungskorrektur erhöhen Sie Ihre Sicherheit.

Zur Korrektur einer Rechnung rufen Sie über die Multifunktionsleiste den Punkt Abrechnung/KFO Kasse/Abrechnung auf.

Rufen Sie die entsprechende Abrechnung auf, in der sich der Patient befindet. Wählen Sie den Patienten an, dessen Rechnung Sie ändern möchten. Klicken Sie links auf >>Rechnung korrigieren<< (1).

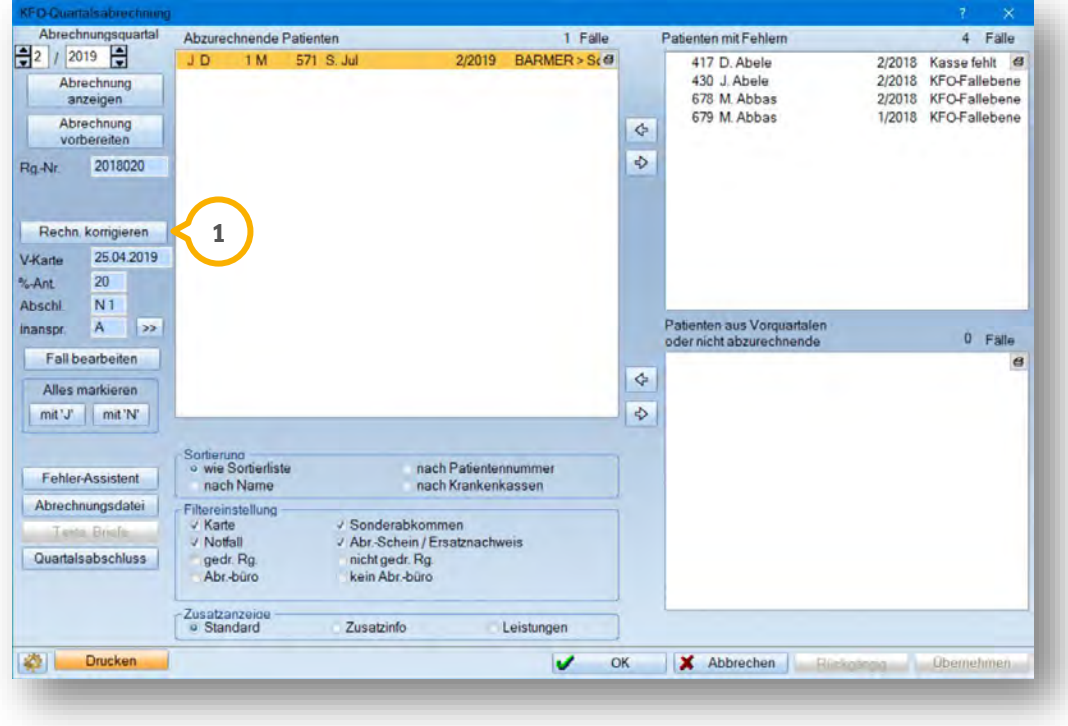

Es öffnet sich der gewohnte Hinweis zur Korrektur einer Rechnung. Nun nehmen Sie die gewünschten Änderungen an Ihrem KFO-Fall vor.

**UPDATE AKTUELL [Stand: Juni 2019](#page-0-0)**

**Seite 23/26**

Soll nach der Änderung des Falls die korrigierte Rechnung gedruckt werden, rufen Sie erneut die KFO-Abrechnung auf.

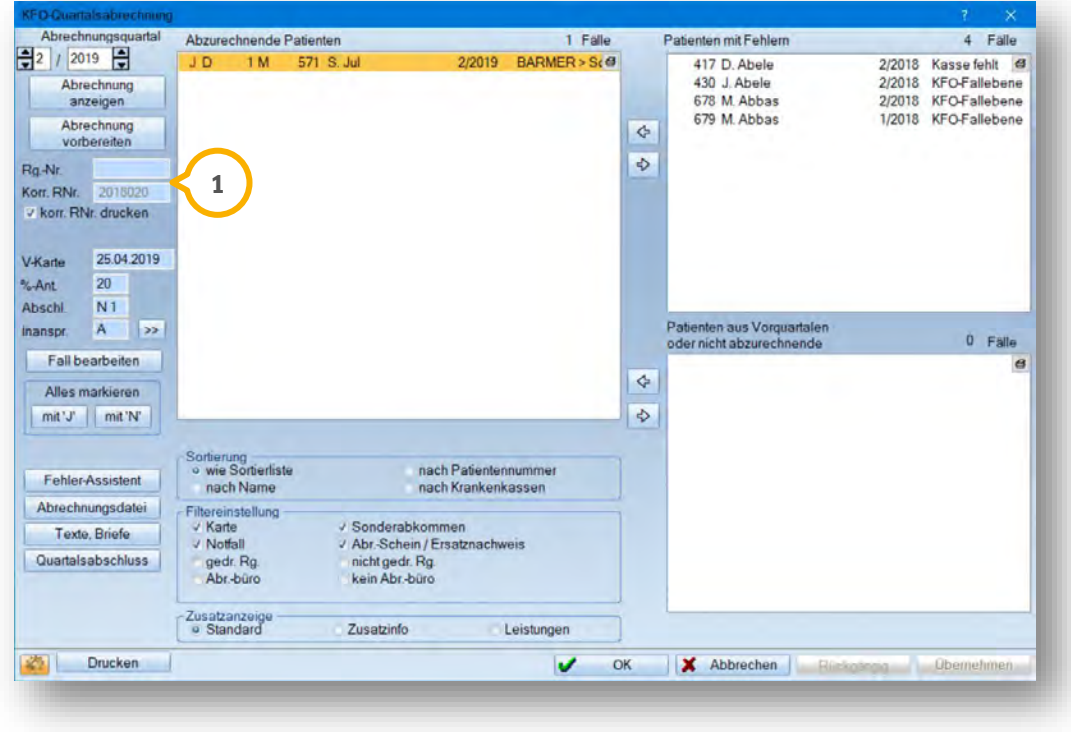

Klicken Sie den Patienten erneut an, sehen Sie auf der linken Seite die korrigierte Rechnungsnummer und das Feld "Rg-Nr." ist leer (1).

Drucken Sie die neue Rechnung wie gewohnt aus. Die neue Rechnungsnummer wird im Feld "Rg-Nr." eingetragen.

### **Hinweis!**

**Ändern Sie einen Abrechnungsfall, ohne vorher die Rechnung korrigiert zu haben, wird die Rechnung für einen Wiederholungsdruck gekennzeichnet. Das heißt, Sie drucken die ursprüngliche Rechnung wieder aus — ohne Ihre Änderungen.** 

**Sie erhalten beim Klick auf Drucken eine Meldung:**

In der Auswahl befinden sich Abrechnungsfälle (W-Fälle), die nach dem Rechnungsdruck verändert wurden und deren Rechnung noch nicht korrigiert wurde W-Fall als Kopie drucken | W-Fall nicht drucken | | Abbrechen

**Die Änderungen erscheinen erst nach der Rechnungskorrektur auf der neuen Rechnung.** 

# **8. Produkterweiterungen**

**UPDATE AKTUELL [Stand: Juni 2019](#page-0-0)**

**Seite 24/26**

# <span id="page-23-0"></span>8.3.2. Besondere Materialien in der KFO

In der GOZ wird geregelt, welche Material- und Laborkosten für Standardmaterialien die Leistungen nach den Nummern 6100, 6120, 6140 und 6150 beinhalten.

Das sind beispielsweise sogenannte "unprogrammierte Edelstahlbrackets", "unprogrammierte Attachments" und Edelstahlbänder.

Bei Verwendung aufwändigerer, "besonderer" Materialien können die entstehenden Mehrkosten für diese Materialien gesondert berechnet werden. Gemäß den allgemeinen Bestimmungen im Abschnitt G der GOZ empfehlen wir Ihnen, für die Berechnung der Mehrkosten eine schriftliche Vereinbarung mit dem Patienten zu treffen.

In den folgenden Abschnitten erläutern wir Ihnen die Erfassung der Materialien.

# 8.3.2.1. Wie erfassen Sie ein besonderes Material?

Rufen Sie die KFO-Privatplanung Ihres Patienten auf. Hinter dem Eingabefeld für die Gebührennummern finden Sie eine Schaltfläche mit Fragezeichen  $\textcircled{\textbf{i}}$ . Klicken Sie darauf, um in den Privatplanungsdialog zu gelangen.

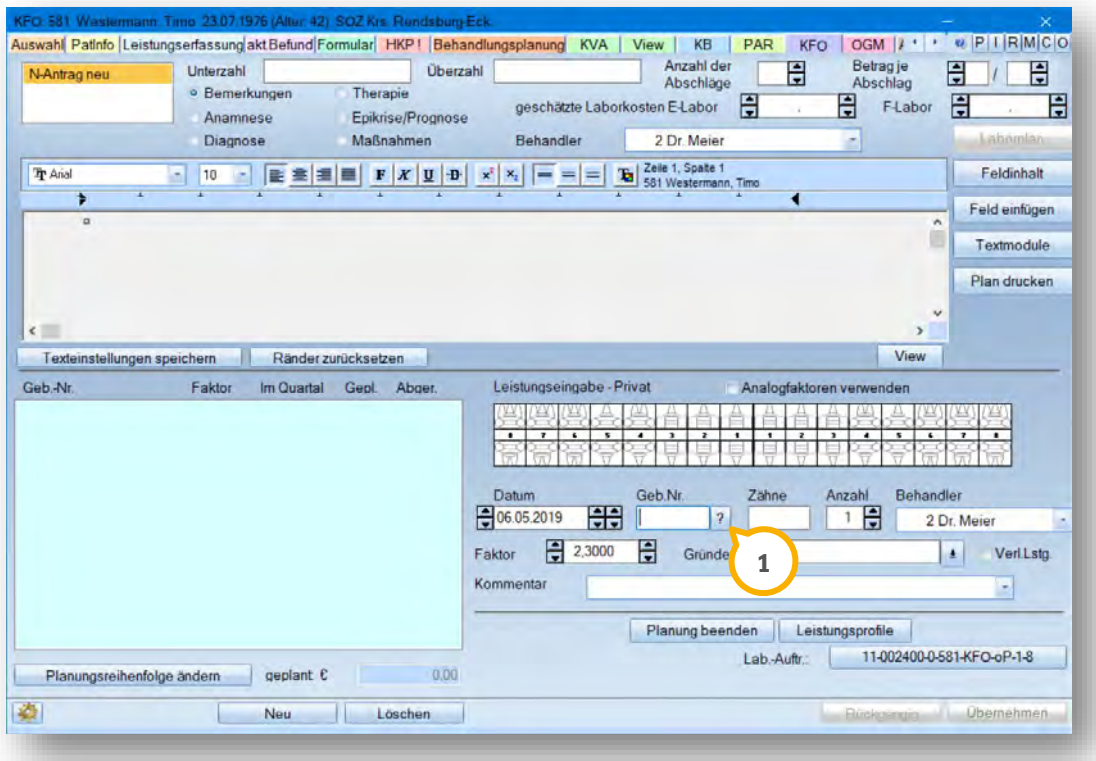

**UPDATE AKTUELL [Stand: Juni 2019](#page-0-0)**

Hier finden Sie das Kontrollkästchen "Besonderes Material" (1). Dieses ist nur bei Verbrauchsmaterialien aktiv. Die Gebührennummern von Verbrauchsmaterialien beginnen  $\mathsf{immer\ mit\,}$ , $\mathsf{vm\!^{\mathsf{m}}}$   $\mathsf{2}.$ 

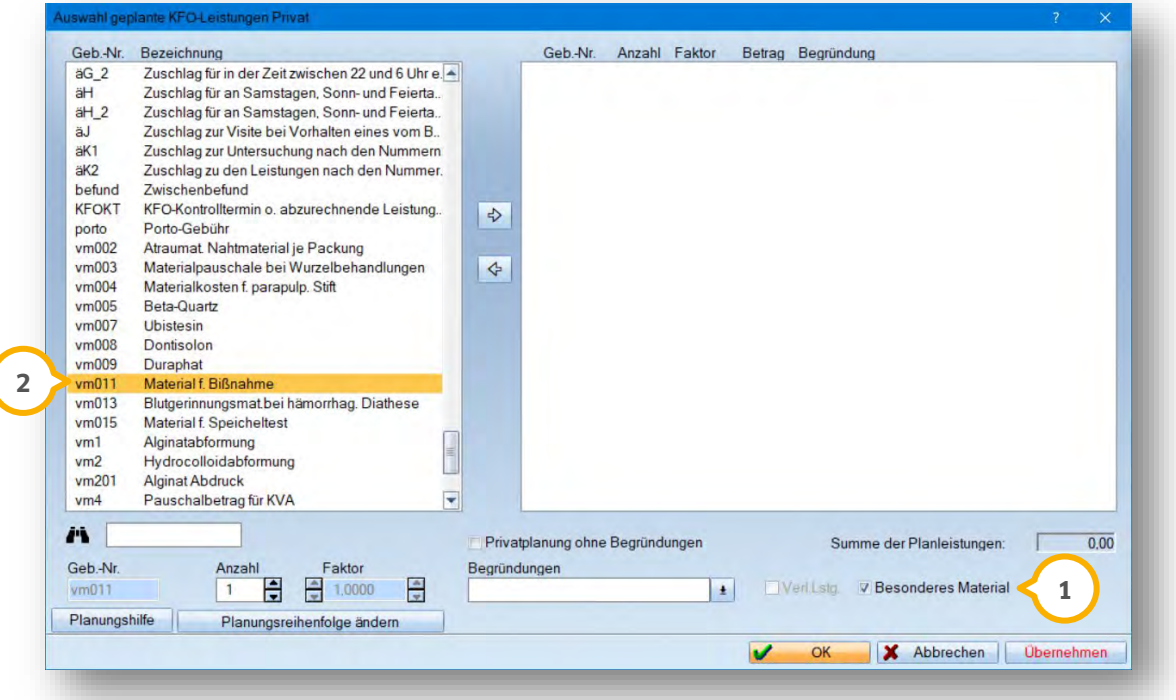

Durch das Kontrollkästchen kennzeichnen Sie ein Verbrauchsmaterial als besonderes Material.

Nachdem Sie das Häkchen gesetzt und das Material mit der Pfeiltaste nach rechts übernehmen oder auf >>Übernehmen<< geklickt haben, öffnet sich ein neuer Dialog:

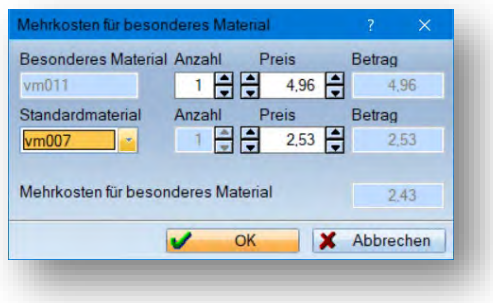

In der ersten Zeile erfassen Sie die Anzahl und den Preis für das Material. In der zweiten Zeile wählen Sie entweder das Standard-Verbrauchsmaterial aus, so dass dessen Preis vorgeschlagen wird, oder Sie erfassen direkt einen Preis, ohne ein Standardmaterial festzulegen.

In der letzten Zeile werden die berechneten Mehrkosten/der Differenzbetrag ausgewiesen. Mit einem Klick auf die Schaltfläche >>OK<< übernehmen Sie die errechneten Mehrkosten als Betrag für das besondere Material.

**UPDATE AKTUELL [Stand: Juni 2019](#page-0-0)**

**Seite 26/26**

Das Verbrauchsmaterial finden Sie nun in der rechten Liste. Es ist mit dem Zusatz "(BM)" als besonderes Material gekennzeichnet.

### Bitte beachten Sie:

Ordnen Sie im oben beschriebenen Dialog kein Standardmaterial zu oder erfassen in der zweiten Zeile keinen Preis, wird das Verbrauchsmaterial nicht als besonderes Material berechnet.

Ändern Sie nach der Übernahme eines besonderen Materials die Anzahl, so wird der oben beschriebene Dialog beim Klick auf >>Übernehmen<< erneut aufgerufen.

Die Kennzeichnung eines Verbrauchsmaterials als besonderes Material wird wieder entfernt, wenn bei der Leistung das Kontrollkästchen "Besonderes Material" deaktiviert oder die Anzahl der Leistung auf 0 gesetzt wird.

### **Hinweis!**

**Durch die neue Kennzeichnung als besonderes Material werden gleiche Verbrauchsmaterialien auf der rechten Seite des KFO-Privatplanungsdialoges nicht mehr zusammengefasst.** 

### 8.3.2.2. Anzeige in der privaten KFO-Planung

"Besondere Materialien" werden in der Liste der geplanten Leistungen mit "(BM)" gekennzeichnet.

Ändern Sie bei einem so gekennzeichneten Material die Anzahl, wird das neue Dialogfenster geöffnet.

Erfassen Sie in der privaten KFO-Planung ein Verbrauchsmaterial über die Schaltfläche >>Neu<<, wird dieses Material nicht als besonderes Material übernommen. Es wird als "normales" Verbrauchsmaterial gespeichert.

# <span id="page-25-0"></span>8.3.3. Formular für besondere Materialien

Rufen Sie in der privaten KFO-Planung über die Schaltfläche >>Plan drucken<< das Druckmenü auf, finden Sie die neue Schaltfläche >>Vereinbarung 'Besondere Materialien'<< (<mark>1</mark>). Über diese Schaltfläche drucken Sie die Mehrkostenvereinbarung für besondere Materialien.

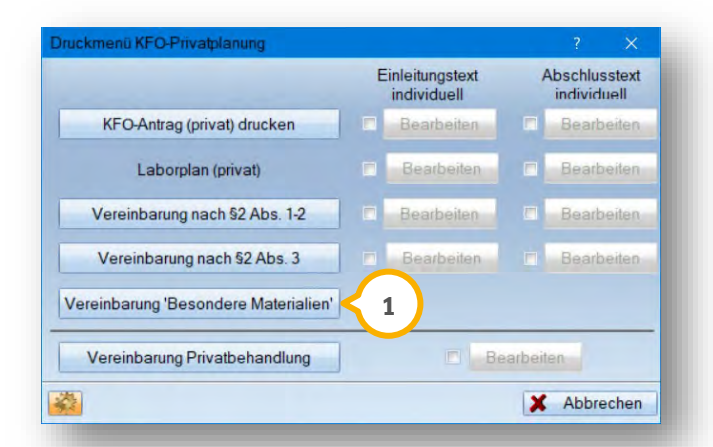

**DAMPSOFT** GmbH Vogelsang 1 / 24351 Damp